# **Scholytics User guide**

v. 1.04, Updated in April 2021

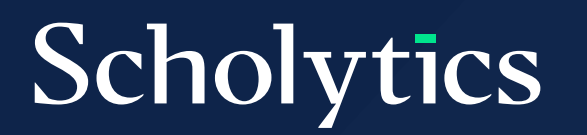

## **Table of Contents**

## 05

## **[Thresholds](#page-13-0)**

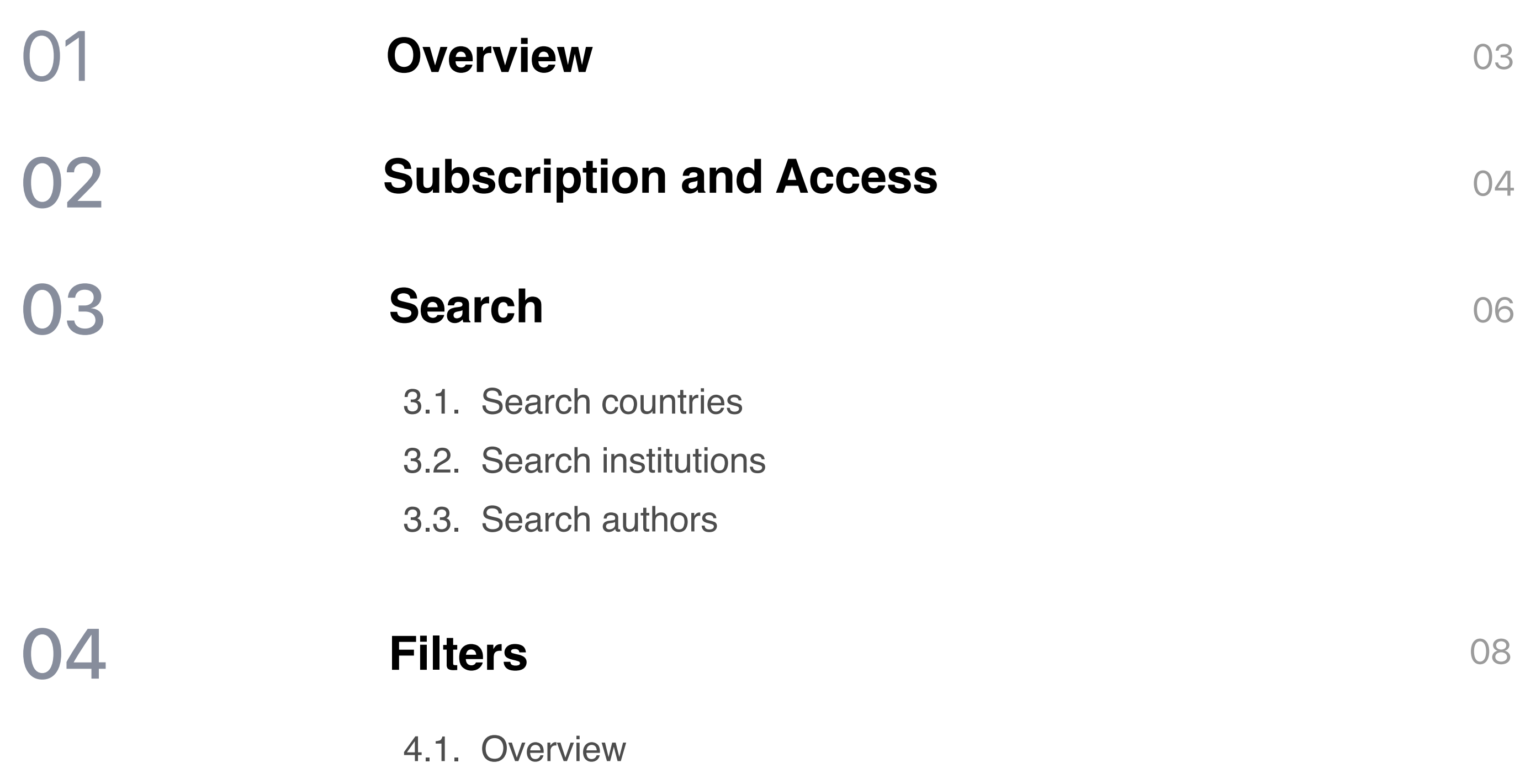

13

4.2. Publication Year

4.3. Journal Index

- 4.4. Document Type
- 4.5. Subject Area
- 4.6. Affiliation of authors
- 4.7. Institution Type
- 4.8. Collaboration Type
- 4.9. Self-Citation

- 5.1. Overview
- 5.2. Publications
- 5.3. Citations of each document
- 5.4. Number of Authors

## **Table of Contents**

06

07

### **[Collaboration](#page-20-0)**

### 09 **[Download](#page-24-0)**

### **[Comparison](#page-23-0)**

16

21

24

### $\overline{\phantom{a}}$

- 6.1. Overview
- 6.2. Units
- 6.3. Authors
- 6.4. Documents
- 6.5. Journals

- 7.1. Status by collaboration type
- 7.2. Top collaboration

### **[Research Output](#page-16-0)**

### **Introducing Scholytics**

# <span id="page-3-0"></span>01 **Overview**

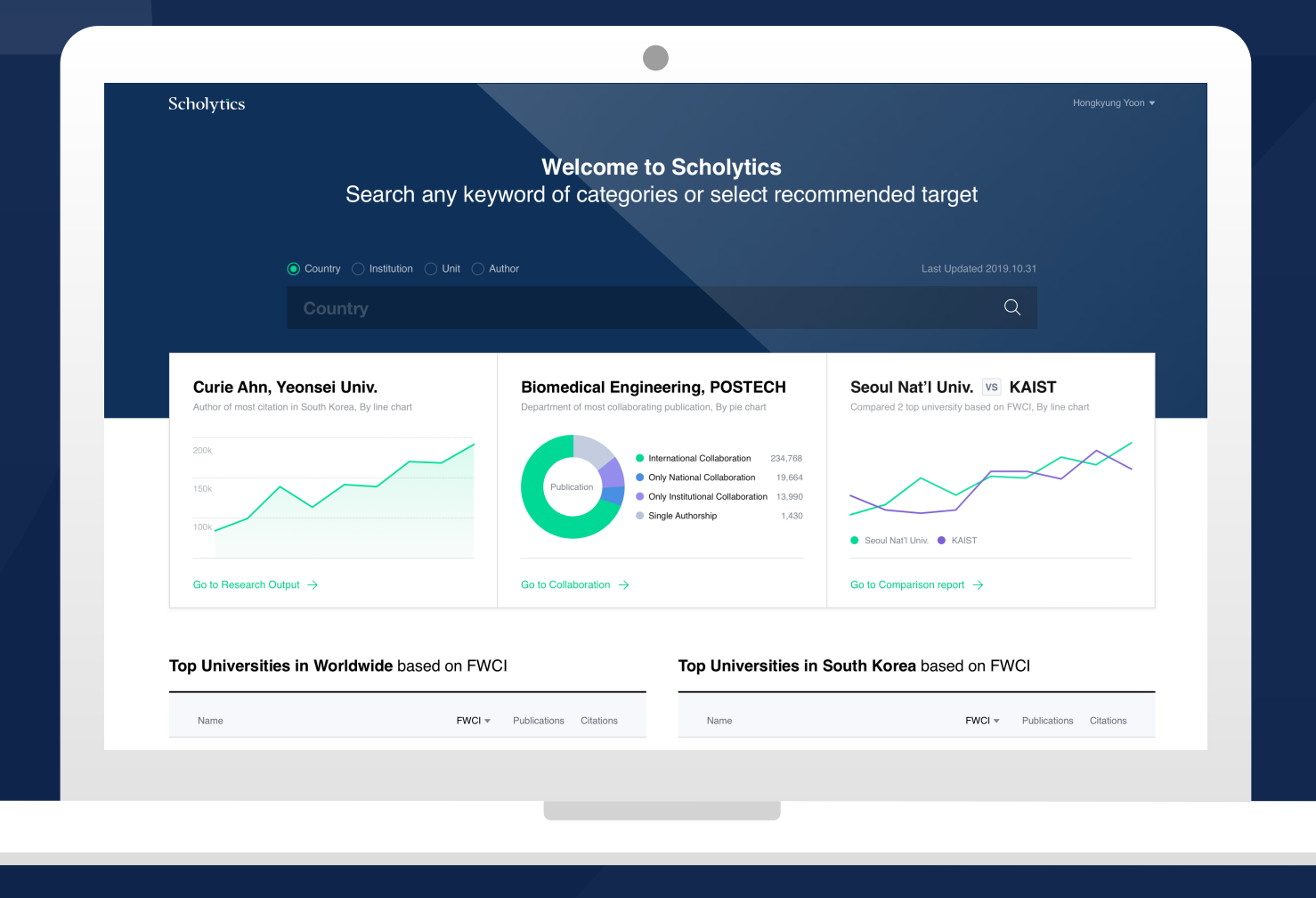

This user guide is to help you understand the way to access and use Scholytics. If you are more interested in the details of diverse metrics and data, 'Scholytics Metrics Guide' will be much helpful for you. The other way to learn more about Scholytics is to check the FAQ pages in Scholytics or to view video resources.

Welcome to Scholytics

Search any Institutions, Authors, Countries

**Check Your Access**

Scholytics is a B2B service, and research institutions or universities can use this service by subscribing for a period. Therefore, users first need to check if their institution is subscribing Scholytics. The easiest way to check if your institution is subscribing Scholytics is to click 'Check Access' button in the homepage of Scholytics.

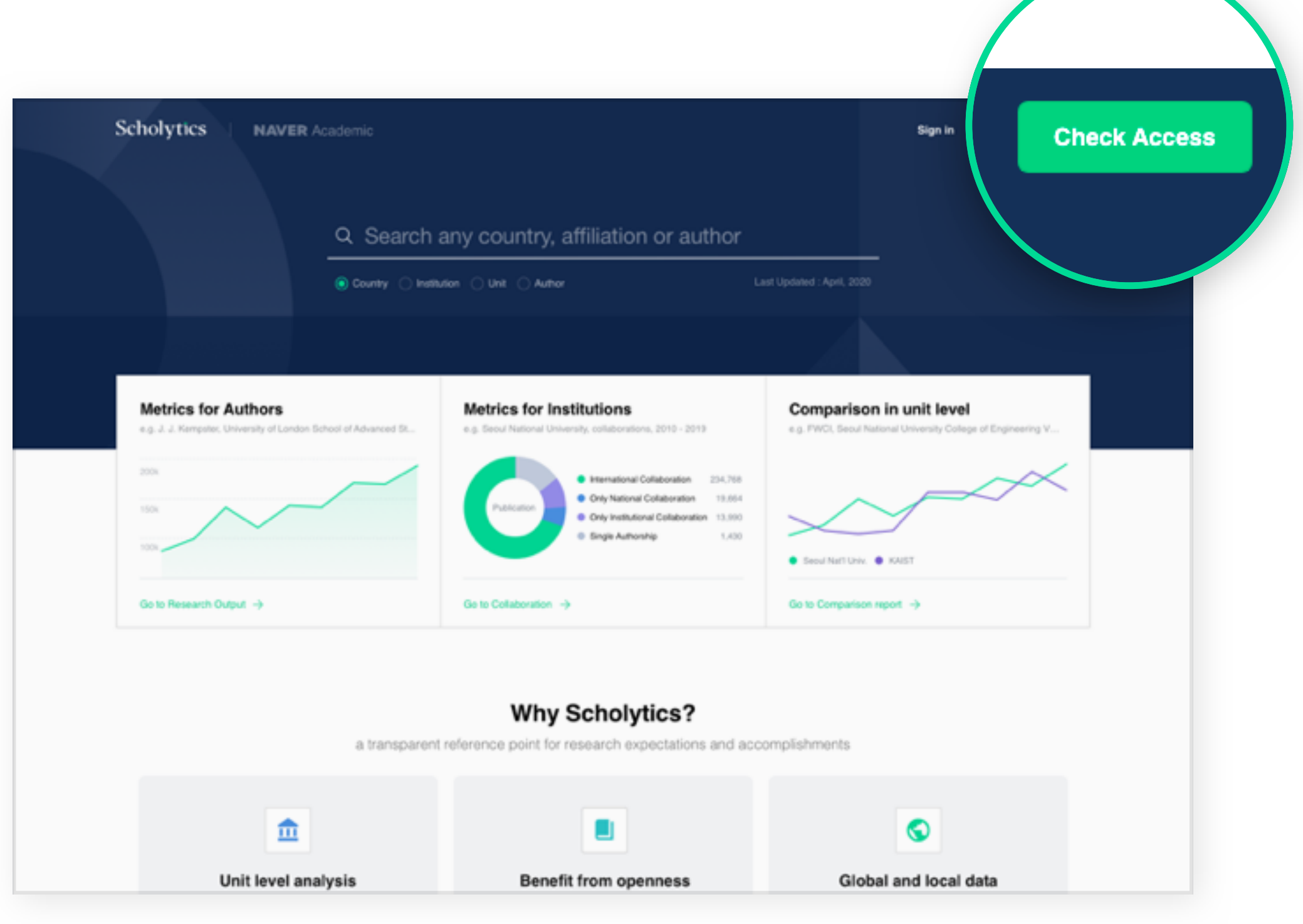

## <span id="page-4-0"></span>02 **Subscription and Access**

If your institution is subscribing to Scholytics, and you accessed it from the official location of your institution, you will be able to access the sign-up page.

Home Page

### **Conditions to Sign-in**

Please be advised that if your institution is not subscribing to Scholytics, you would not able to see the sign-up page. In that case, you can ask the research affair office or library of your organization. When you register a new account, you must be in an official location of your organization, since Scholytics checks validity of your IP address. Once

registered, you can sign in anywhere at any time.

In addition, you need to use your official institutional email, not personal emails such as Gmail and Hotmail when you register for a new account. In summary, the subscription of your institution, institutional email, and official IP address are the three requisite conditions with respect to registering a new account.

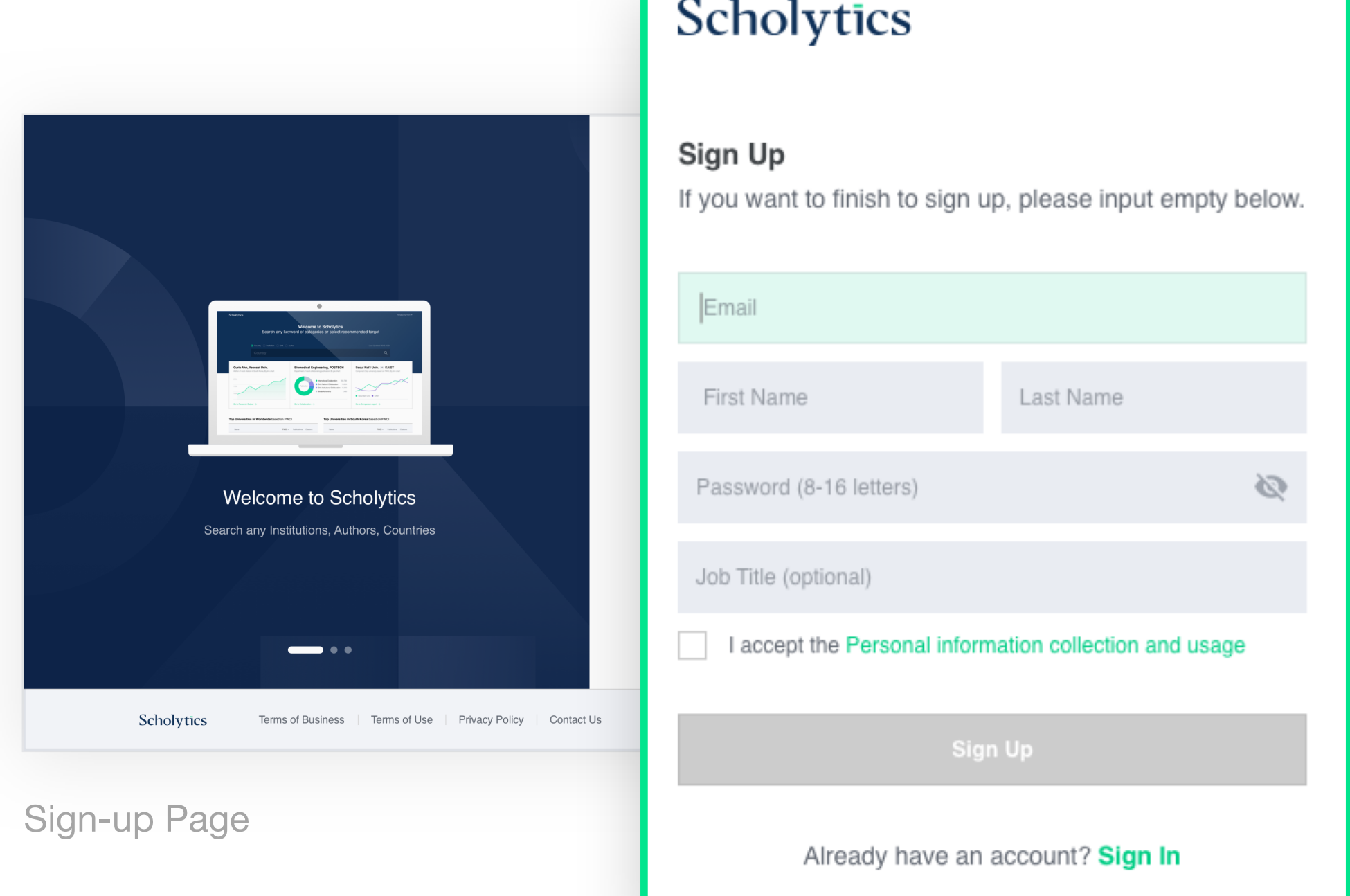

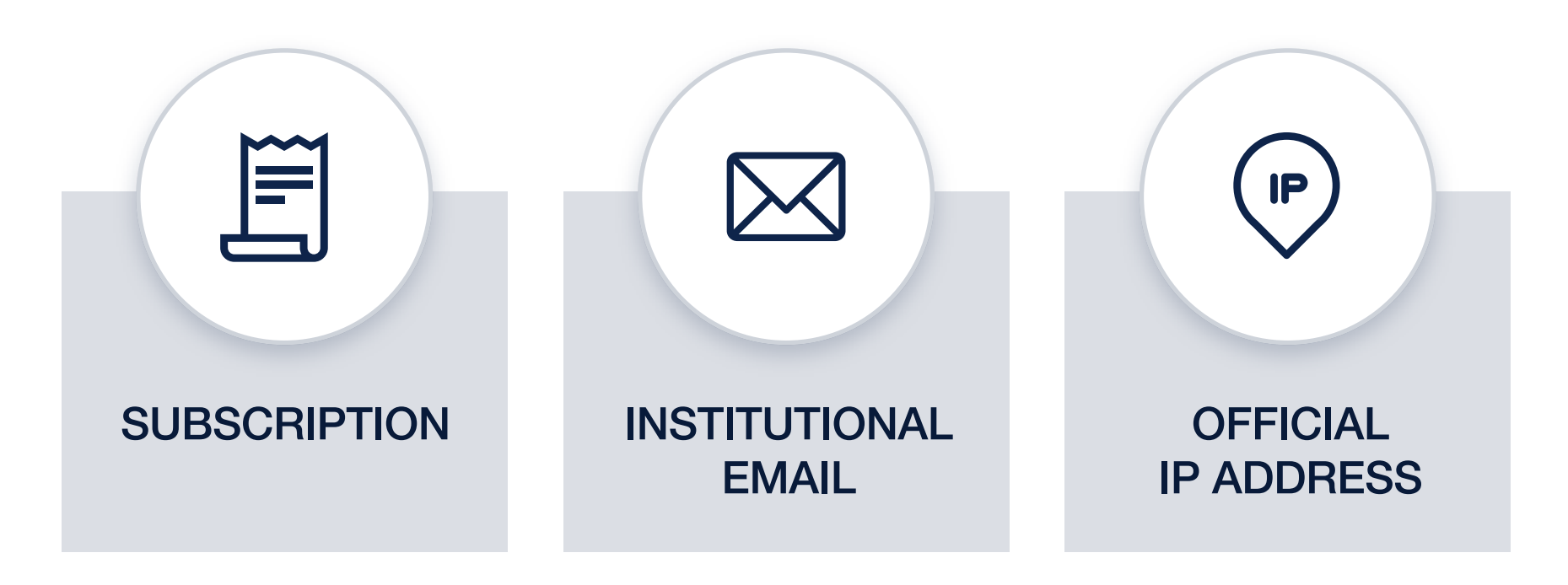

### **Various Entities to Search**

For most registered users, the first step in using Scholytics is search. Search in Scholytics can be divided based on each type of entity: country, institution, and author.

After selecting one of the radio buttons to choose an entity, users can search by typing names of entities in the search box. Units in an institution can be searched after selecting 'Unit'. First, users need to type

# <span id="page-6-0"></span>03 **Search**

the name of the institution and then the name of the unit. For example, if a user wants to search 'Department of Physics' in 'University of Cambridge', the user needs to select 'University of Cambridge' and then type 'physics' to find the 'Department of Physics'.

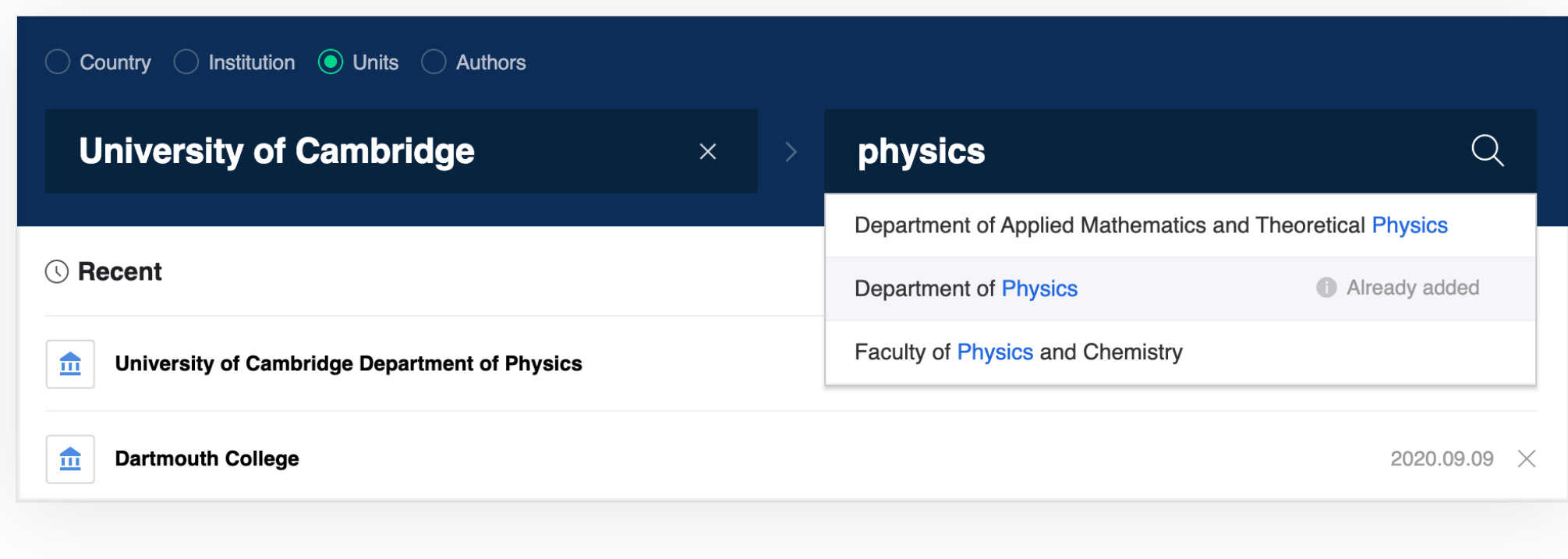

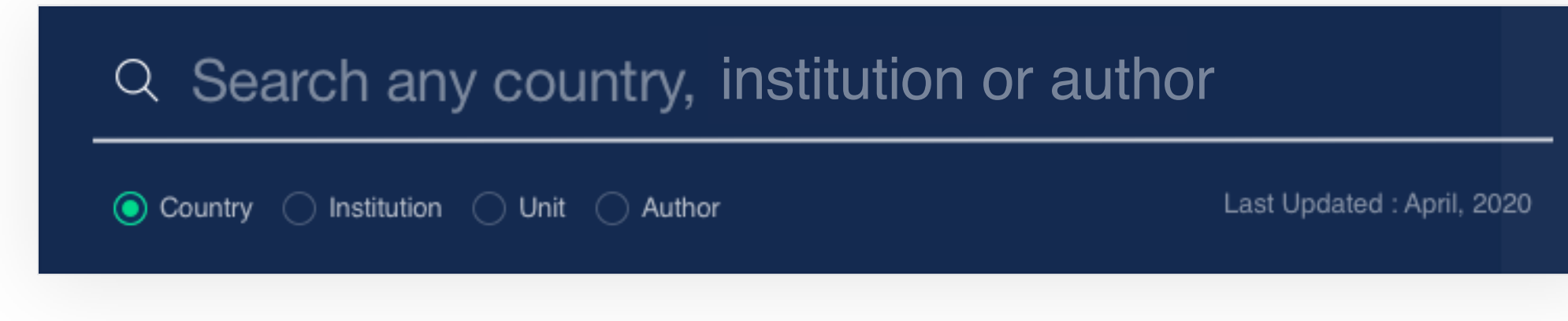

Search Bar

Search Bar - Units

**3.1. Search Countries** Countries can be searched with names and country codes of two or three letters in ISO 3611. For example, typing 'United' will display an auto-completed result of 4 countries. Then, the user can select 'United Kingdom' to see the intended research output. Another way is to search by country codes such as GB or GBR and then click the result.

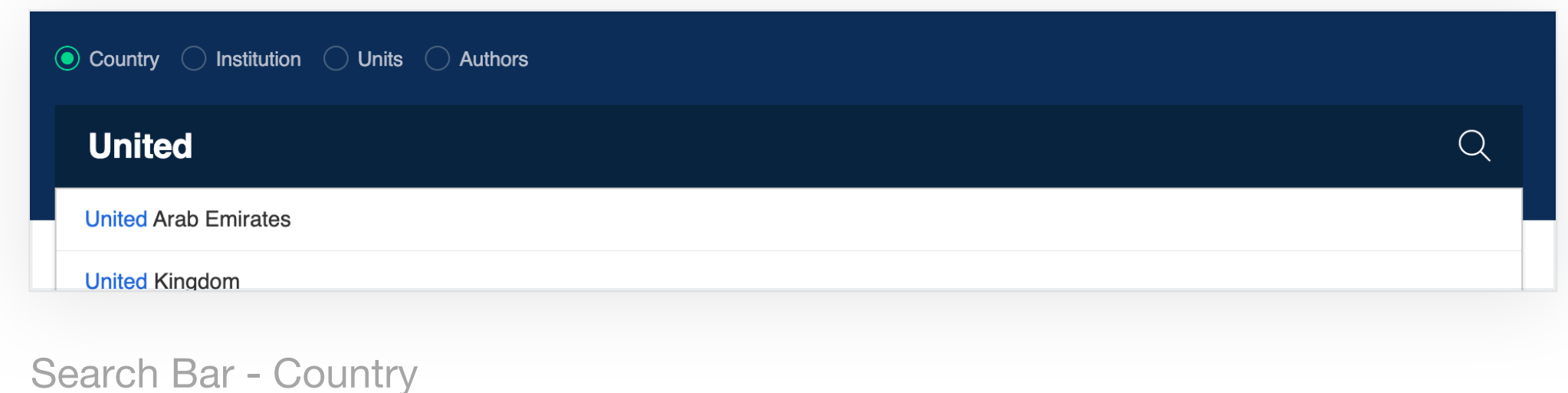

**3.2. Search Institutions** Academic institutions and corporations can be searched with their representative names. For example, MIT can be searched with the long full name or with the short acronym, 'MIT'.

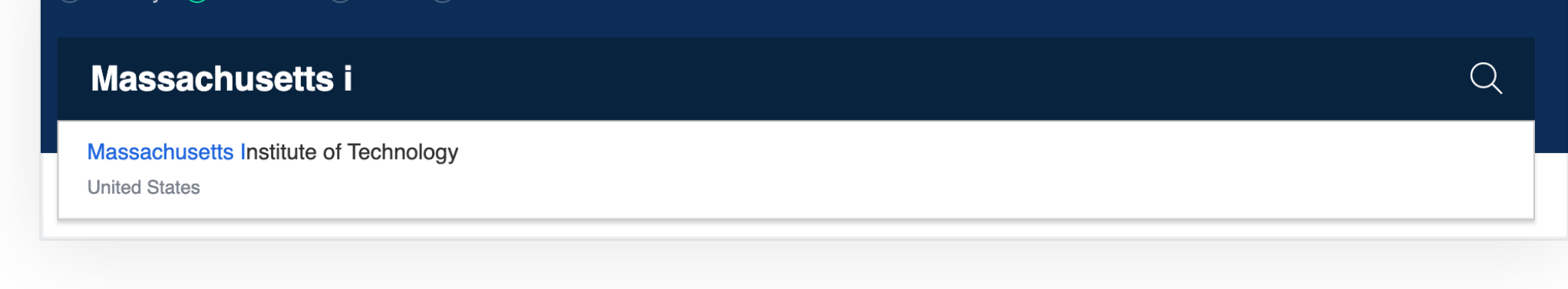

Search Bar - Institution

### **3.3. Search**  Authors can be searched by their full names or ORCID ids. **Authors** Units (c) Authors Institution Country  $Q$ **Jefferson JEFFERSON C. FRISBEE**  $\rightarrow$ Medical College of Wisconsin Search Bar - Institution

**4.1. Overview** Filters are located on the left side of the page, under the deep blue colored menu bar. Users are able to analyze documents and entities by narrowing down the required scope with filters. More conveniently, these filters are consistently maintained and applied across Research Output, Collaboration, and Comparison.

# <span id="page-8-0"></span>04 **Filters**

Please be advised that it only applies when you click the 'Apply' button at the bottom, and it returns to its initial state when you click 'Back to default' button.

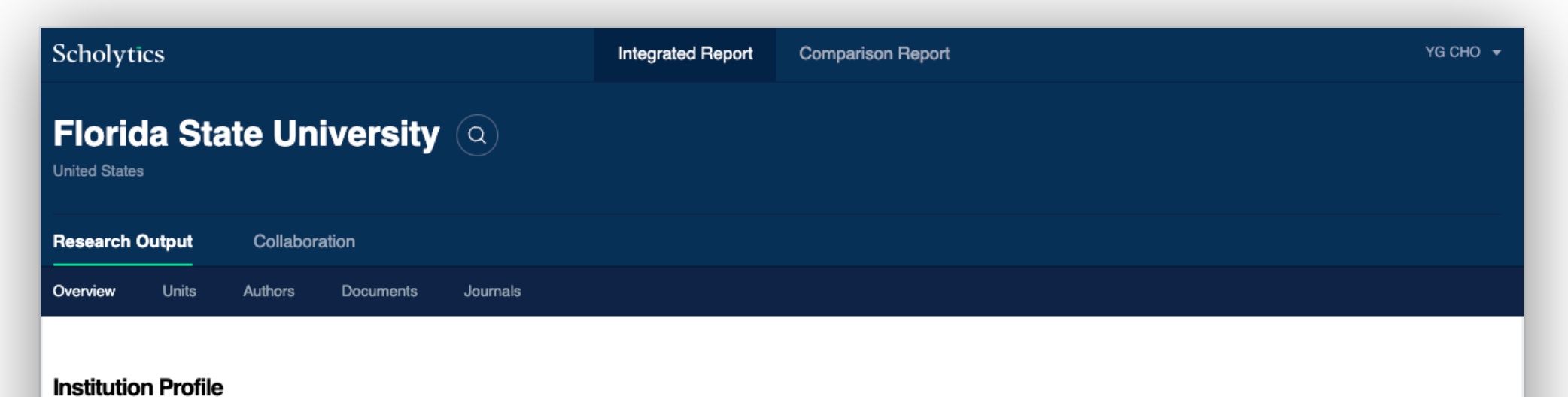

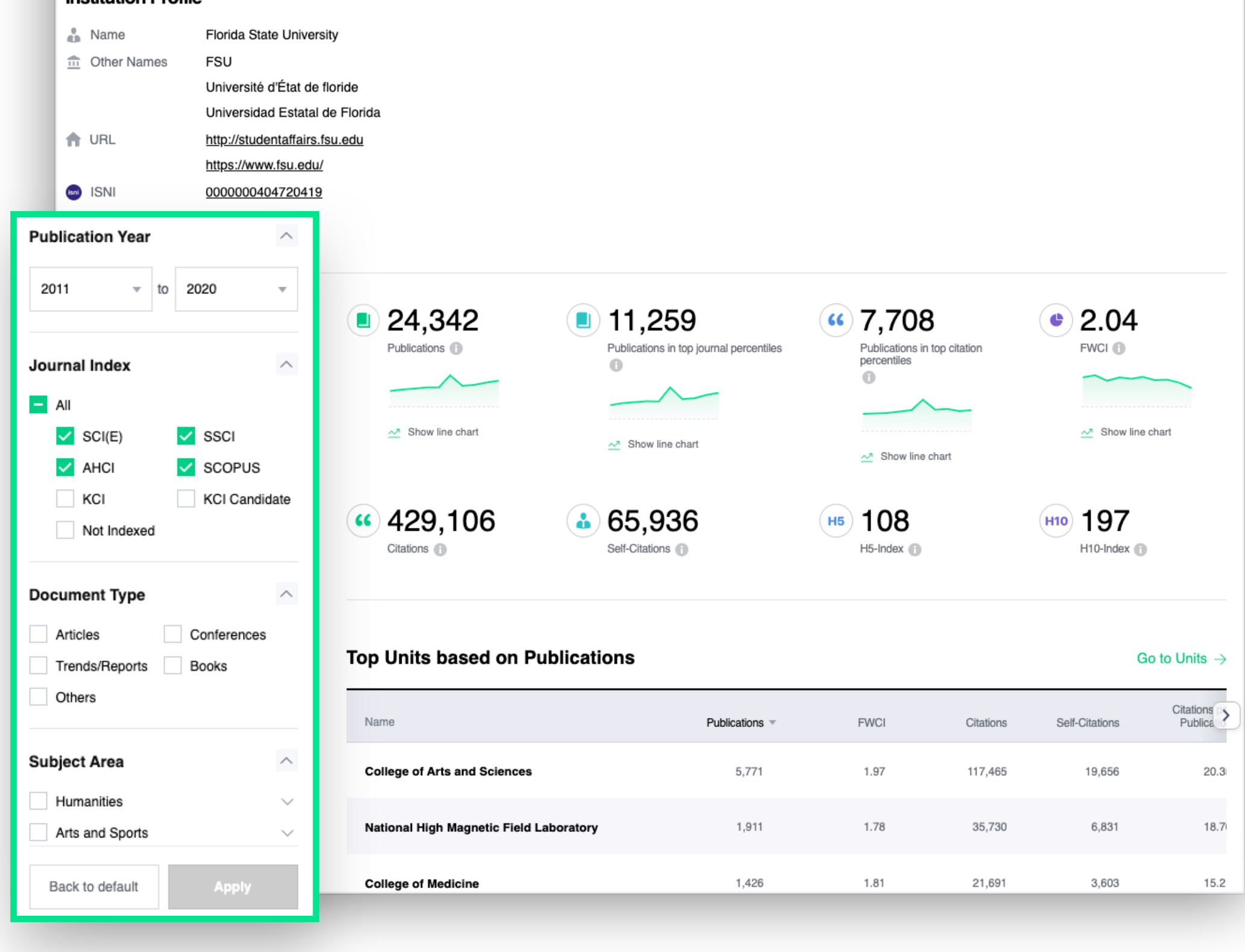

Florida State University - Research Output - Filters

**4.2. Publication Year** The publication year filter is at the top of the filters. Scholytics uses Naver academic contents from 2010 onwards to reflect the most current trends.

![](_page_9_Figure_1.jpeg)

![](_page_9_Picture_3.jpeg)

**4.3. Journal Index**  Users can limit the scope of publications which belong to each journal index. Scholytics offers a variety of journal index options to choose from to help users gain a variety of perspectives. Since Journal index filter encompasses all types of documents such as articles, conference data, and et cetera, if you want to filter articles indexed in SSCI only, you need to check the checkboxes in front of both SSCI and Article. If you don't want to limit the scope of publications, you can either uncheck all the checkboxes or check 'All' checkbox. 'Not indexed' means all types of documents that do not belong to the above 6 journal indexes. Only global indexes such as SCI(E), SSCI, AHCI, and SCOPUS are chosen as the preset setting because limiting the scope of the documents to global indexes is more appropriate when comparing data globally.

![](_page_10_Picture_46.jpeg)

**4.5. Subject Area** Scholytics uses Naver academic's category which has 10 main categories and 175 sub-categories.

![](_page_10_Picture_47.jpeg)

Scholytics User guide 10

**4.4. Document Type**  There are 5 document types that users can choose from. The document type filter limits metric calculations to articles, conferences, trends, and books. FWCI is calculated and given only for Articles, Conferences, and Books among the different document types.

Filter - Affiliation of Authors

**4.7. Institution Type** The institution filter is available at the Research Output tab of every country. If you choose a country as an entity, the institution type filter will appear under the 'Subject area' filter. Users can limit the type of the institutions that belong to the country.

![](_page_11_Picture_62.jpeg)

**4.6. Affiliation of authors** The affiliation of authors filter is available at the Research Output tab of every author. If you choose an author as an entity, the affiliation filter will appear under the 'Subject area' filter. Affiliations that the author currently belongs to or was once affiliated with will appear in this area. It is also showing co-author's affiliated institutions.

![](_page_11_Picture_63.jpeg)

### **4.8. Collaboration Type**

The 'International collaboration' publication indicates the publication is written by authors from different countries. Users can limit the scope of publications that belong to each collaboration types. It will be deactivated when you move to the 'Collaboration' tab.

![](_page_12_Picture_76.jpeg)

**4.9. Self-Citation** Self-citations are citations that received from publications by the same author. The number of self-citations naturally increases as the researcher's research develops, but there may be some cases of

unethical self-citing practices. Thus, there is a need to exclude selfcitations from the metric calculations.

Scholytics provides self-citation numbers only from the perspective of the author regardless of what entity is selected. Self-citation filter is the only filter for citations unlike the other filters working for documents. If you select 'excluded', you can see the citation number, excluding selfcitations.

![](_page_12_Picture_6.jpeg)

**5.1. Overview** There are 3 types of Thresholds in Scholytics; Publications, Citation of each document, and Number of Authors. These thresholds can be a useful tool for users in various situations. Currently, it is only applied to Research Output, but will also be applied to Collaboration and Comparison soon. Users can simply enter the

# <span id="page-13-0"></span>05 **Thresholds**

numbers in the text box or move the slide to adjust numbers. 'Min' or 'Max' is also clickable.

![](_page_13_Picture_46.jpeg)

United States - Units - Thresholds

Scholytics User guide 13

![](_page_14_Figure_1.jpeg)

**5.3. Citations of each document** There are many documents which have a zero citation number. This threshold can be useful when you want to find documents cited more than once. You can also limit the maximum number of citations by entering a number in the 'max' text box.

![](_page_14_Picture_62.jpeg)

### **5.2. Document Type**  Users can limit the number of publications of each country, institution, and author by using these thresholds. If you want to find academic institutions that have more than 5,000 publications, you can either enter 5,000 in the 'min' or simply adjust the bar. This threshold is not available in the Document tab.

Thresholds - Ciattions of each document

Thresholds - Publications

Scholytics User guide 15

**5.4. Number of Authors**  Users can find institutions that have more than 1,000 authors, and also can find documents that have less than 100 co-authors by using this threshold.

![](_page_15_Picture_28.jpeg)

**6.1. Overview** When a user searches an entity and clicks its name, the user will first meet the overview page in 'Research Output.' Performance for the recent ten years are summarized in the page. Major metrics of the entity will be presented in the upper side of the overview pages, and summarized units, authors and documents will follow in the lower side.

![](_page_16_Picture_40.jpeg)

## <span id="page-16-0"></span>06 **Resesarch Output**

Florida Atlantic University - Research Output - Overview

## **6.2. Units** 'Units' page is one of the easiest ways to start your unit level analysis. Of course, it is possible to search units from the top search box any time. However, it is much easier to find units in this page because all you have to do is just drilling down by clicking the name of units.

![](_page_17_Picture_121.jpeg)

Florida Atlantic University - Research Output - Units

If you click the name of an unit, you will find the overview page of the unit. It is similar to the overview page of an institution, however all the metrics in the page are only from the unit.

![](_page_17_Picture_4.jpeg)

Florida Atlantic University - College of Science - Research Output

Institution Unit Search Hierarchy

Under the name of unit, you can find the hierarchy of the unit. You can easily move back to a higher level unit or institution by clicking the name of the unit or institution.

![](_page_18_Picture_1.jpeg)

**6.3. Authors Authors** hean entity are listed in the 'Authors tab' in 'Research Output.' The default sorting order is based on the number of publications. However, you can change the sorting order by clicking the names of metrics.

![](_page_18_Figure_4.jpeg)

![](_page_18_Picture_55.jpeg)

Florida Atlantic University - Research Output - Authors

**6.4. Documents** Documents in an entity are listed in the 'Documents tab' in 'Research Output.' The default sorting order is based on the number of citations. However, you can also change the sorting order by clicking names of metrics.

![](_page_19_Picture_70.jpeg)

Florida Atlantic University - Research Output - Documents

If you click the title of each document, you will be directed to the document page in Naver Academic.

![](_page_19_Picture_71.jpeg)

Save to my academic information  $\sqrt{\phantom{a}}$ 

 $\Box$ 

**Related Articles** 

Perfectionism, Stress, Daily

Hassles, Hopelessness, and

### Journal Articles

### Bullying, Cyberbullying, and Suicide

![](_page_19_Picture_72.jpeg)

Naver Academic, Korea's largest scholarly search site

### <span id="page-20-0"></span>**6.5. Journals** 'Journals' page in 'Research Output' lists all journals related to an entity. All statistics under 'entity' may be controlled using filters on the left portion of the screen. However, all numbers under 'worldwide' are only affected by changes in publication years. Other filter options do not affect the 'worldwide' statistics.

![](_page_20_Picture_35.jpeg)

Florida Atlantic University - Research Output - Journals

![](_page_20_Picture_36.jpeg)

Journals - Filter Options

**7.1. Status by Collaboration Type**

Users can find the ratio of each collaboration type based on the number of publications or citations. Scholytics identifies four authorship types: international, national, institutional, and single authorship. All publications in Scholytics can be classified into one of these four types.

![](_page_21_Picture_3.jpeg)

![](_page_21_Figure_4.jpeg)

# [07](#page-20-0) **Collaboration**

Academic-Corporate Collaboration measures the amount of collaboration between academic and corporate sectors. Affiliations in Scholytics are classified as follows: academic, corporate, government, hospital, public, and more. If a publication has authors from both academic and corporate sectors, we identify it as an academic-corporate collaboration.

Florida Atlantic University - Collaboration - Status by Collaboration Type

**7.2. Top Collaboration** Users can also find top collaborating partners in the 'Top Collaboration tab'. By selecting entity level in the inner tab, users can find collaborating institutions, countries, and authors.

![](_page_22_Picture_31.jpeg)

![](_page_22_Picture_32.jpeg)

Florida Atlantic University - Collaboration - Top Collaboration

**Comparison Report**

In Scholytics, users can compare up to fifty entities in 'Comparison Report'. By clicking '+ Comparison', users can easily add an entity to create their own comparison combinations. Entities can be countries, institutions, specific units and authors.

![](_page_23_Picture_3.jpeg)

![](_page_23_Picture_4.jpeg)

## <span id="page-23-0"></span>08 **Comparison**

Users can also see the result in various charts and tables.

![](_page_23_Figure_7.jpeg)

Johns Hopkins University - Comparison Report - Bubble Chart, Line Chart

Johns Hopkins University - Comparison Report

**Downloading Scholytics Data** In Scholytics, users can download the listed items by clicking the download button in each page.

![](_page_24_Picture_3.jpeg)

# <span id="page-24-0"></span>09 **Download**

The maximum number of items for download is 30,000 in Scholytics. If the total number of items to download is over 30,000, only the first 30,000 items will be downloaded.

![](_page_24_Picture_6.jpeg)

Downloading Data

Users will have the option to add or delete specific fields for their download.

![](_page_25_Figure_1.jpeg)

The downloaded result will be sent to the user's email. It may take more than 10 minutes if the total number of items is close to the maximum limit, 30,000. By clicking the download button in the email, users can download the excel file.

Selecting Fields for Download

![](_page_25_Picture_4.jpeg)

Scholytics User guide 25